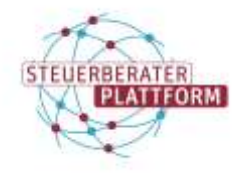

# Empfangen und Senden von Nachrichten über die Com Vibilia StB-Edition

## 1 Empfangen und Senden von Nachrichten über die Com Vibilia StB-Edition

## 1.1 Über dieses Dokument

In diesem Dokument erfahren Sie, wie Sie in der Com Vibilia StB-Edition Nachrichten empfangen und versenden.

## 1.2 Hintergrund

Um das beSt auch ohne Fachsoftware nutzen zu können, stellt die Bundessteuerberaterkammer die Com Vibilia StB-Edition zur Verfügung.

## 1.3 Vorgehen

## 1.3.1 Voraussetzung

Um Ihr besonderes elektronisches Steuerberaterpostfach nutzen zu können, müssen folgende Schritte erledigt sein:

- Sie haben sich im Self-Service der Bundessteuerberaterkammer registriert.
- Sie haben die erzeugten Zertifikate erfolgreich in die Com Vibilia StB-Edition importiert und somit die Postfächer eingerichtet.

Details dazu finden Sie in der Hilfe Inbetriebnahme Ihres besonderen elektronischen Postfachs.

## 1.3.2 Nachrichten empfangen

### **Empfangen von Nachrichten**

Das betreffende Postfach ist geöffnet.

Auf Empfangen klicken.

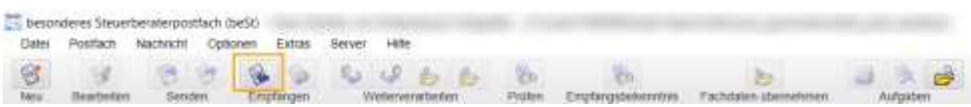

Über diese Aktion wird der Posteingang aktualisiert.

Über "Eingang" werden die Nachrichten angezeigt.

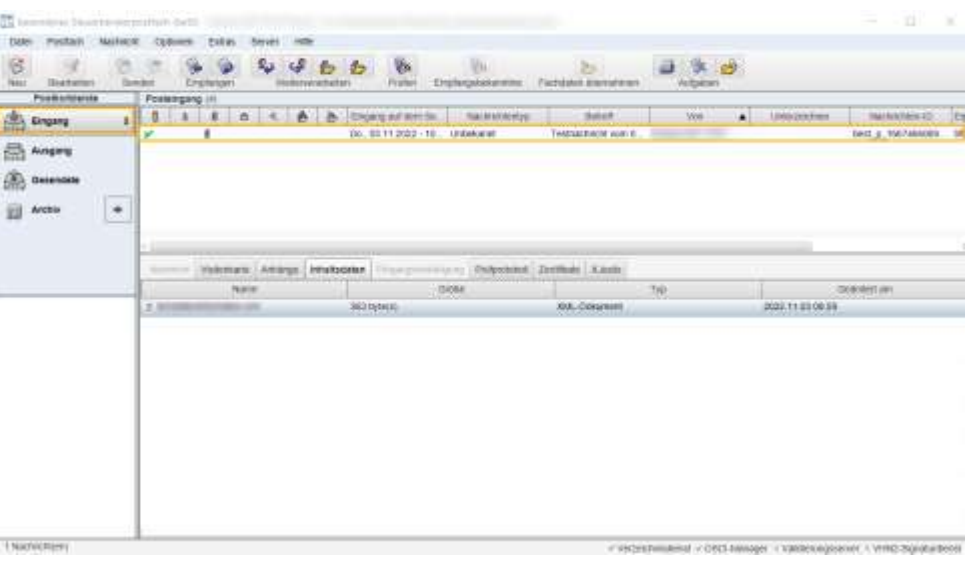

### **Hinweis**

Sie können sich über eingehende Nachrichten per E-Mail benachrichtigen lassen. Eine Anleitung dazu finden Sie in der Hilfe "E-Mail-Benachrichtigung hinterlegen".

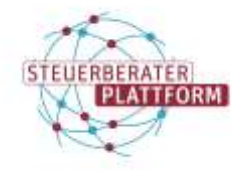

## Empfangen und Senden von Nachrichten über die Com Vibilia StB-Edition

## 1.3.3 Nachrichten senden

#### Senden von Nachrichten

#### Auf Neu klicken.

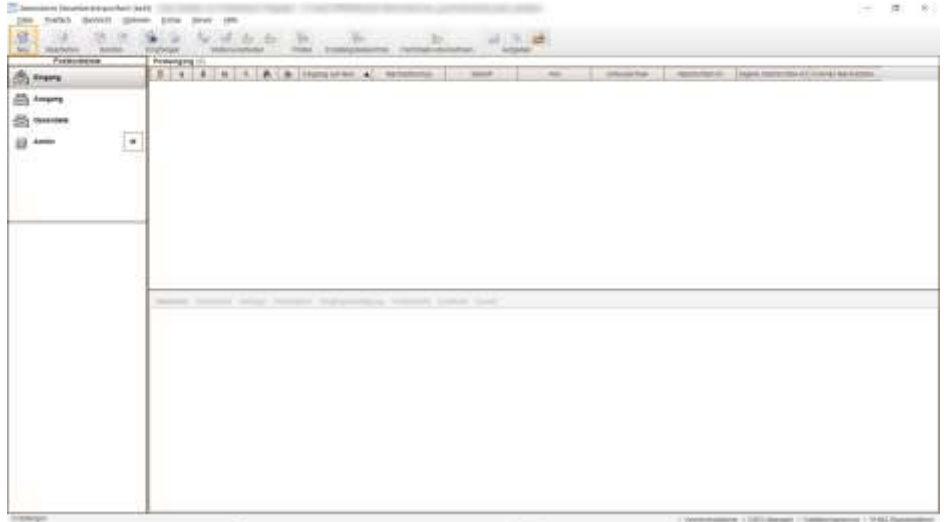

#### Auf An klicken.

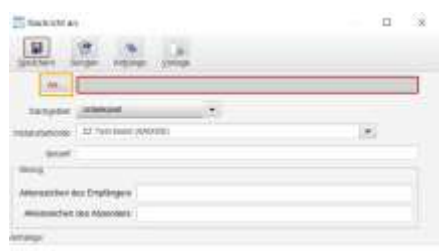

### Empfänger über Suchkriterien auswählen.

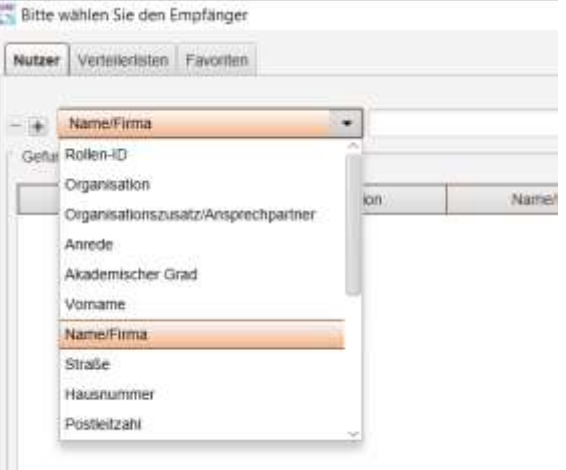

### Übrige Felder ausfüllen.

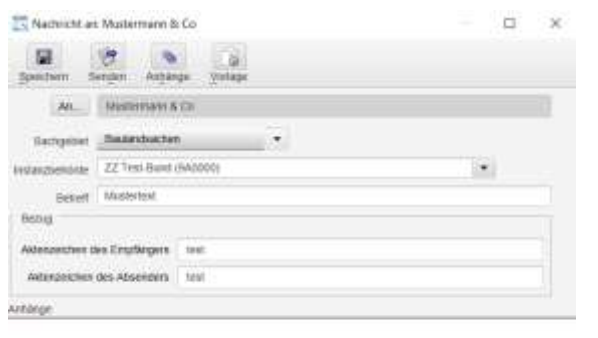

vertigent 100 tott penalt 1 am per compar 200 penalt in

verlagbe: 300 genutit 0

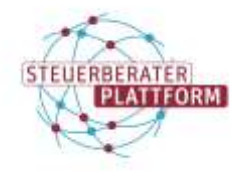

# Empfangen und Senden von Nachrichten über die Com Vibilia StB-Edition

### Um einen Anhang hinzuzufügen, auf Anhänge klicken.

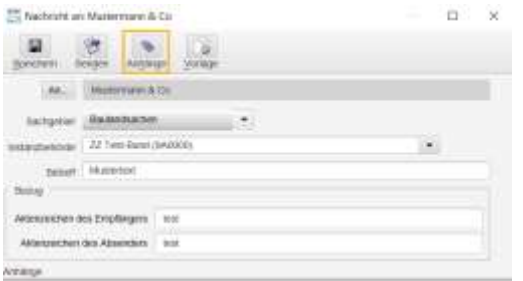

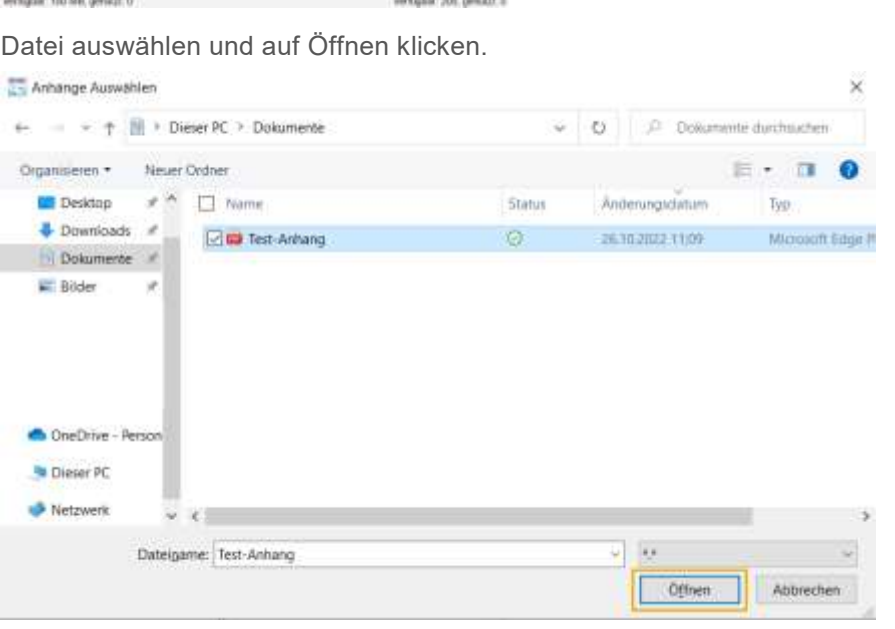

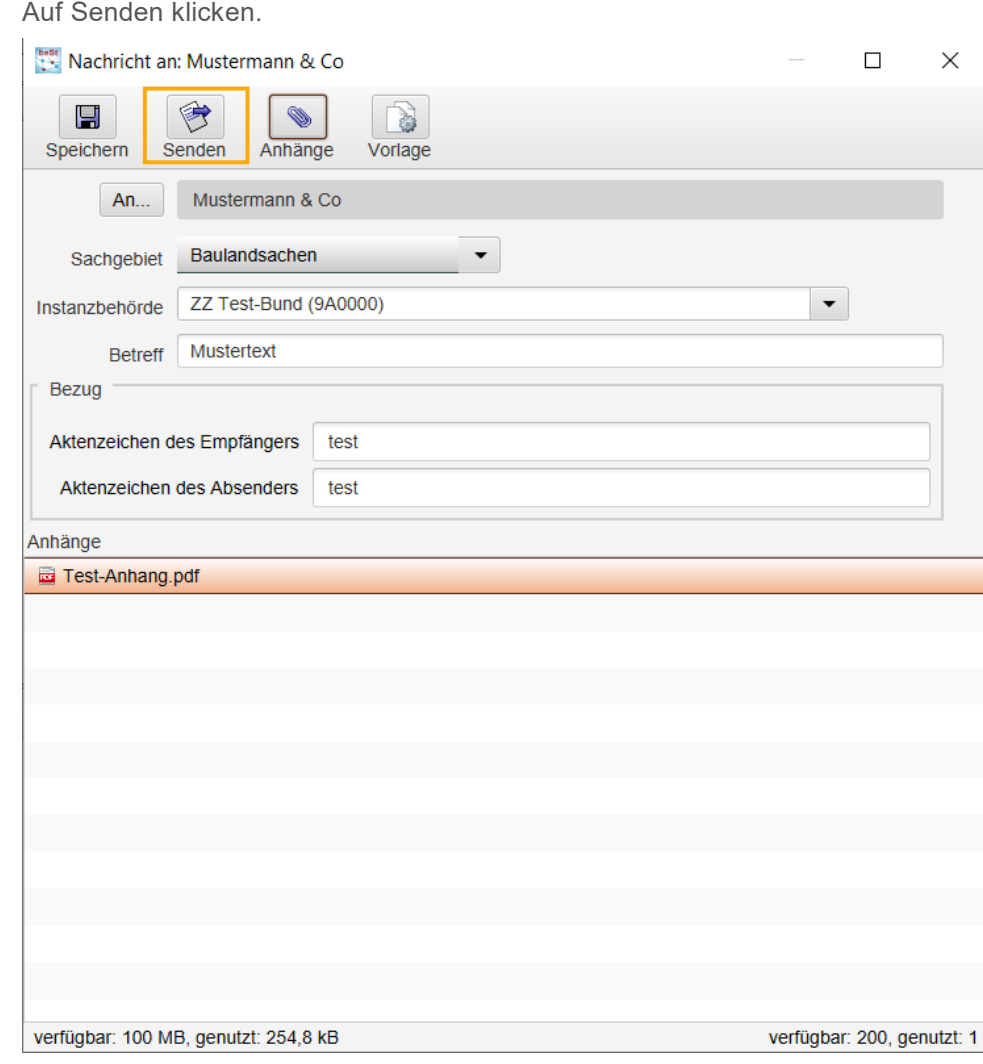

Auf Weiter zur PIN-Eingabe klicken.

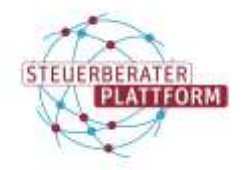

Selbsthilfemedien der DATEV für die Steuerberaterplattform der Bundessteuerberaterkammer

# Empfangen und Senden von Nachrichten über die Com Vibilia StB-Edition

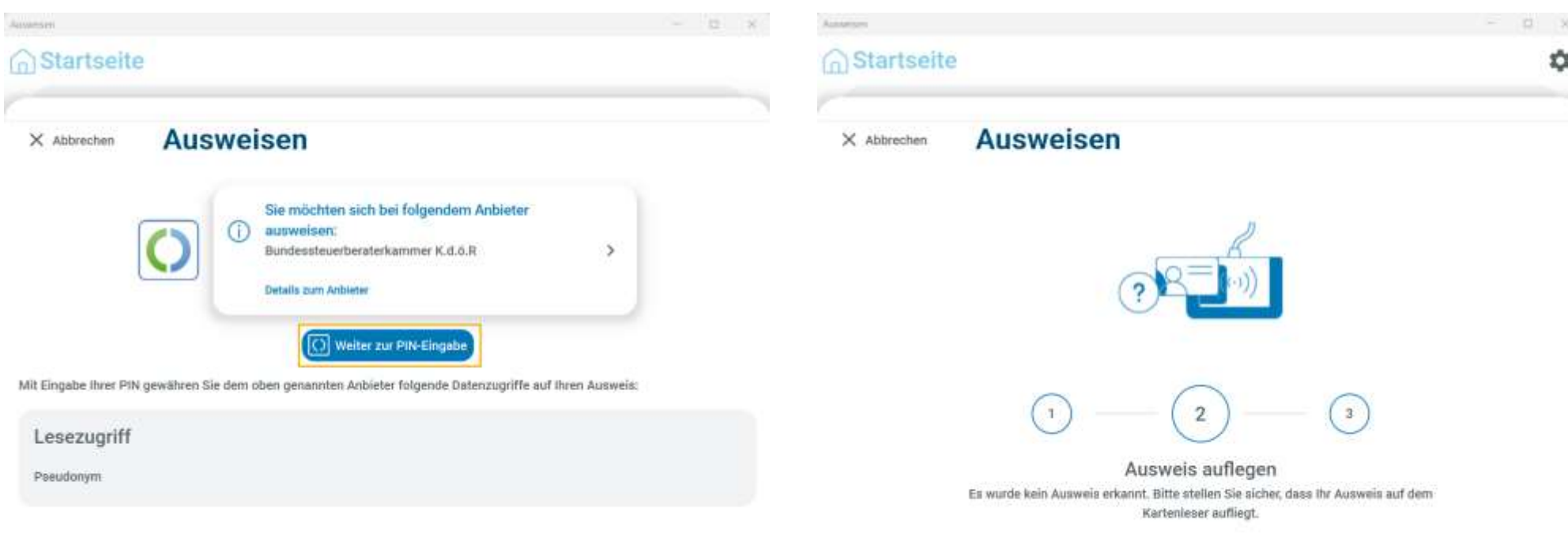

(Kartenleser einstecken) und Ausweis auflegen.

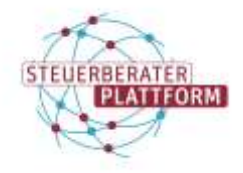

Auwrorn

n Startseite

X Abbrechen Versuche

 $\overline{\mathbf{3}}$ 

# Empfangen und Senden von Nachrichten über die Com Vibilia StB-Edition

## PIN erfassen und auf den Pfeil klicken. Im Ordner "Gesendete" liegt die versendete beSt-Nachricht.

**Ausweisen** 

 $x - x$ point fames first hasn not  $22.3662.0002.0000$  $1.3 - 10$ **The Community** do may **COL Aveyre All became 能 Amm** ы

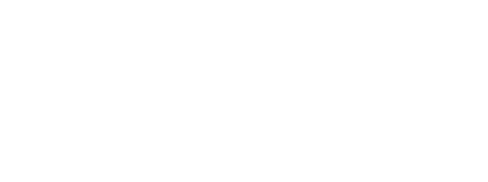

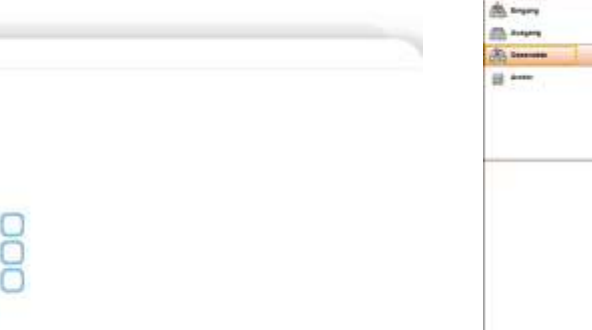

Karten-PIN eingeben Bitte geben Sie ihre sechsstellige Karten-PIN ein,

#### Was ist die Karten-PIN?

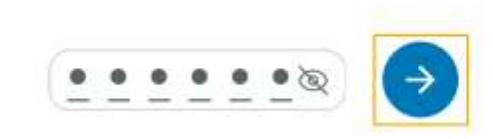